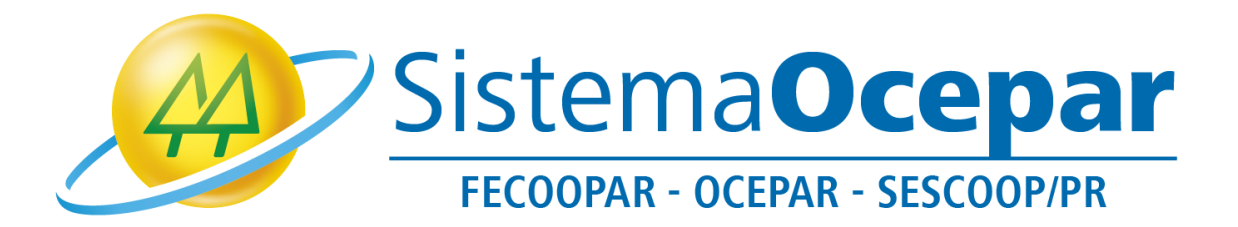

## **Instalando a ferramenta Zoom**

**Curitiba** 2021

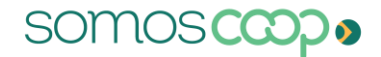

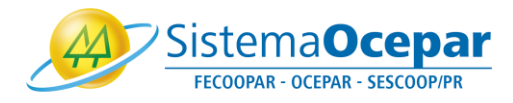

1º Acesse o link [https://www.zoom.us/download#client\\_4meeting](https://www.zoom.us/download#client_4meeting) e clique em "Fazer download" da ferramenta "Cliente Zoom para Reuniões":

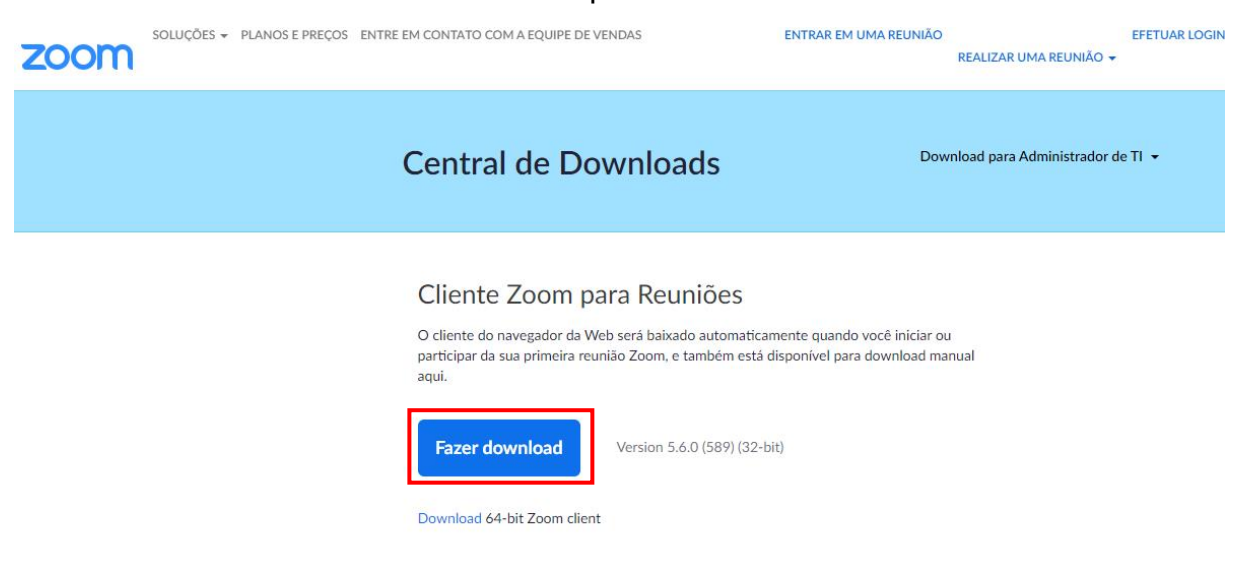

2º Quando o download for concluído, clique no arquivo no rodapé da página para iniciar a instalação:

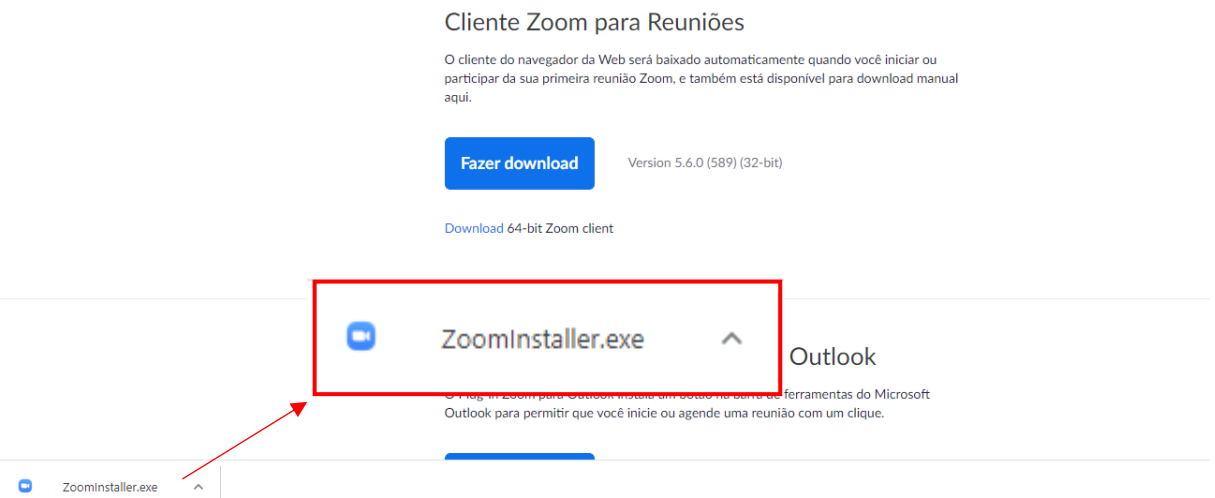

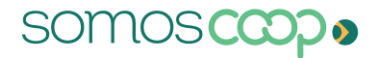

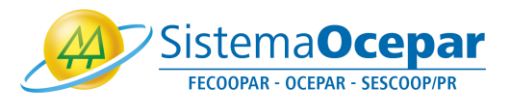

3º Aguarde a instalação finalizar.

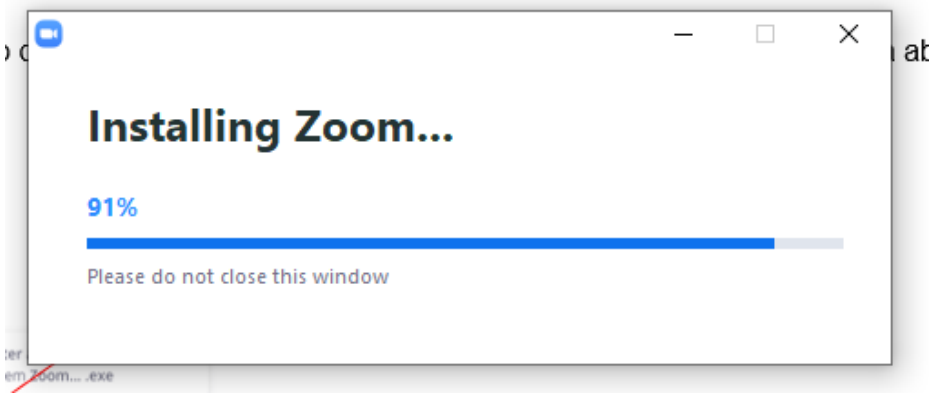

4º Quando a instalação concluir, a ferramenta irá abrir automaticamente. Com Zoom aberto clique na seta no canto inferior direito da barra de tarefas:

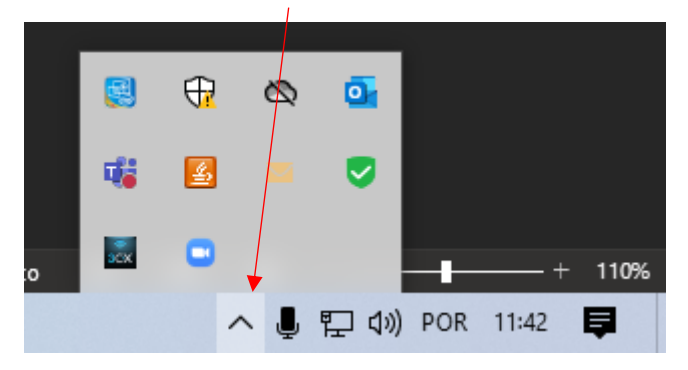

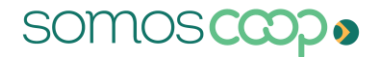

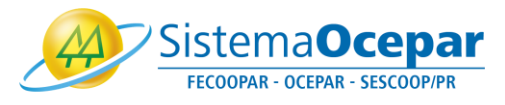

5º Localize o ícone da ferramenta "Zoom" → O

Clique com botão direito do mouse sob ele, depois em "Switch Languages" escolha a opção "Português":

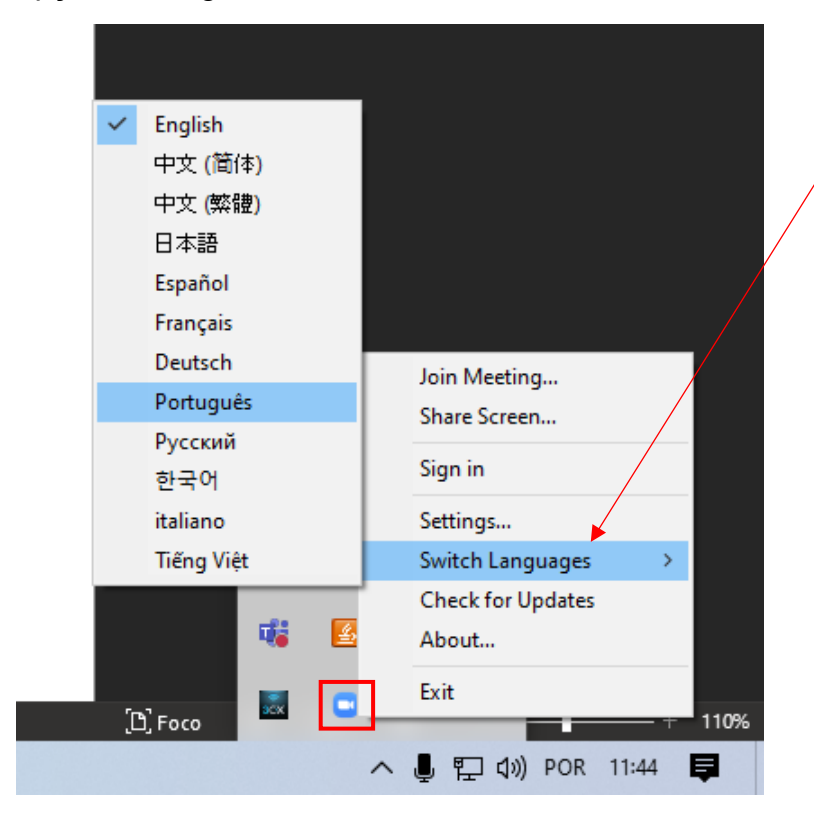

## 6º Parabéns, você instalou a ferramenta Zoom com sucesso!

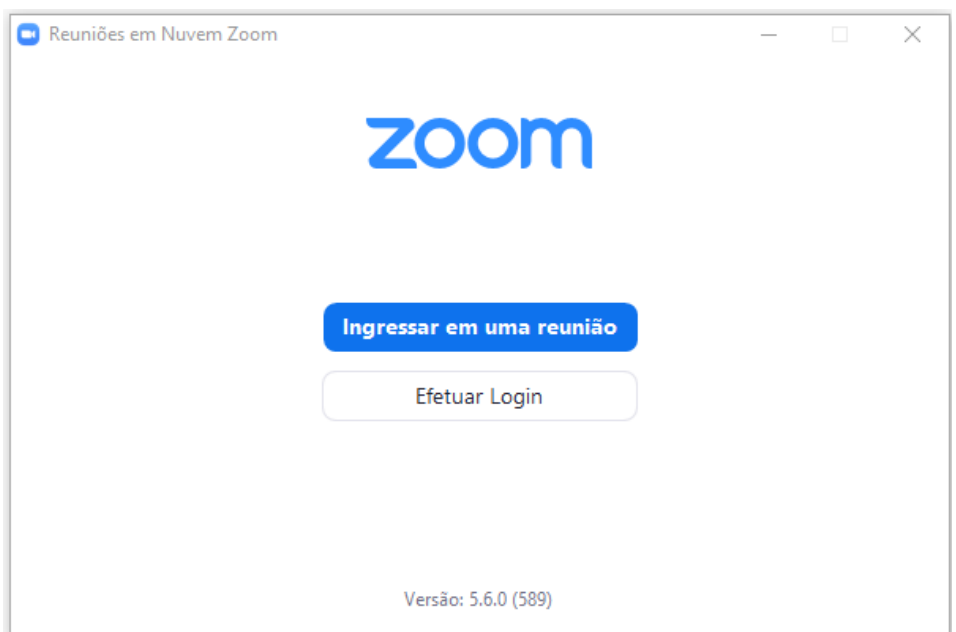